### canon pro 1 manual

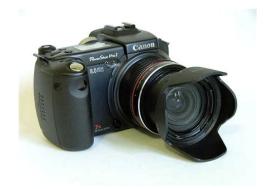

File Name: canon pro 1 manual.pdf

**Size:** 1906 KB

Type: PDF, ePub, eBook

Category: Book

**Uploaded:** 20 May 2019, 23:52 PM **Rating:** 4.6/5 from 565 votes.

**Status: AVAILABLE** 

Last checked: 19 Minutes ago!

In order to read or download canon pro 1 manual ebook, you need to create a FREE account.

# **Download Now!**

eBook includes PDF, ePub and Kindle version

- Register a free 1 month Trial Account.
- ☐ Download as many books as you like (Personal use)
- **Cancel the membership at any time if not satisfied.**
- **☐ Join Over 80000 Happy Readers**

#### **Book Descriptions:**

We have made it easy for you to find a PDF Ebooks without any digging. And by having access to our ebooks online or by storing it on your computer, you have convenient answers with canon pro 1 manual . To get started finding canon pro 1 manual , you are right to find our website which has a comprehensive collection of manuals listed.

Our library is the biggest of these that have literally hundreds of thousands of different products represented.

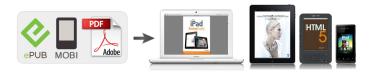

#### **Book Descriptions:**

## canon pro 1 manual

This page requires Javascript. Modify your browsers settings to allow Javascript to execute. See your browsers documentation for specific instructions. To install your download click on the name of the downloaded file. The driver may be included in your OS or you may not need a driver. Recommended Drivers File Name Date File Size Optional Drivers File Name Date File Size Recommended Software File Name Date File Size Optional Software File Name Date File Size Recommended Manuals File Name Date File Size Optional Manuals File Name Date File Size Scroll down to easily select items to add to your shopping cart for a faster, easier checkout. Visit the Canon Online Store Great for portrait and wedding and fine art photography prints. Great for portrait and wedding and fine art photography prints. Package includes 50 sheets. Learn about the technology behind the paper. Learn MoreLearn about the technology behind the paper.Learn about the technology behind the paper. Learn about the technology behind the paper. Learn about the technology behind the paper. Learn about the technology behind the paper. It provides service and support from the date you purchased your Canon product. CarePAK provides tollfree Canon technical support and includes Canons superb InstantExchange replacement program. Protect against unforeseen repair cost, excessive downtime, and enjoy peace of mind for years to come knowing your new equipment is fully covered. It provides service and support from the date you purchased your Canon product. Protect against unforeseen repair cost, excessive downtime, and enjoy peace of mind for years to come knowing your new equipment is fully covered. Photo Paper Plus SemiGloss produces vibrant images with low glare and a soft glossy finish for photo lab quality prints right at home. Photo Paper Plus SemiGloss produces vibrant images with low glare and a soft glossy finish for photo lab quality prints right at home.

canon pro 1 manual, canon pro 1 manual pdf, canon pro 1 manual feed, canon
powershot pro 1 manual, canon pixma pro-1 manual pdf, canon pro 1 printer manual,
canon pixma pro 1 service manual, canon pixma pro 1 user manual, canon pixma pro
1 manual, canon pro 1 service manual, canon pro 1 manual, canon pro 1 manual,
canon pro 1 manual, canon pro-1 manual, canon powershot pro 1 manual, canon
pixma pro 1 manual.

Photo Paper Plus SemiGloss produces vibrant images with low glare and a soft glossy finish for photo lab quality prints right at home. Photo Paper Plus SemiGloss produces vibrant images with low glare and a soft glossy finish for photo lab quality prints right at home. Photo Paper Plus SemiGloss produces vibrant images with low glare and a soft glossy finish for photo lab quality prints right at home. Photo Paper Plus SemiGloss produces vibrant images with low glare and a soft glossy finish for photo lab quality prints right at home. Warranty repair or replacement shall not extend the original warranty period of the Product. A dated proof of purchase is required at the time of warranty service. A copy of your dated bill of sale will satisfy this requirement. This warranty does not cover any accessories, or any consumables, such as paper or ink cartridges, as to which there shall be no warranty or replacement. Repairs of such Canon brand peripheral equipment shall be governed by the terms of the Separate Warranty. The sole warranty, if any, with respect to such nonCanon brand items is given by the manufacturer or producer thereof. Without limiting the foregoing, dropping the Product, scratches, and abrasions will be presumed to have resulted from misuse, abuse or failure to operate the Product as set forth in the users manual or other documentation for the Product. The name and telephone number of the ASFs near you may be obtained from Canon USAs Web site at www.canontechsupport.com or by calling the Canon USA Customer Care Center at 18008284040, or

any time while speaking to a technical support person. A Product covered by this limited warranty will be repaired or exchanged, as determined by Canon USA, and returned without charge by the ASF. If the problem cannot be corrected over the telephone, and you elect the InstantExchange option, a reference number will be issued to you.

You will be asked for the Product serial number and other information pertaining to your Product and for a shipto location for the replacement Product must include street address. After receipt of the replacement Product with instructions and a prepaid waybill, follow the enclosed instructions on how to ship your product to the Canon USA repair facility. Your Product must be returned in the shipping carton in which the replacement Product was packed and include the reference number, A COPY OF YOUR DATED PROOF OF PURCHASE BILL OF SALE, and a complete explanation of the problem.Canon USA does not guarantee same day shipment in the event of the occurrence of factors beyond its reasonable control. The replacement Product you receive may be a refurbished or reconditioned unit and will be covered for the balance of the period remaining on your original limited warranty. See your browsers documentation for specific instructions. MAXIFY MB2120 MAXIFY MB2320 MAXIFY MB2720 MAXIFY MB2720 MAXIFY MB5120 MAXIFY MB5320 MAXIFY MB5320 MAXIFY iB4020 MAXIFY iB4120. Please keep it in hand for future reference. Please keep it in hand for future reference. They are included on the Setup CDROM and are installed during the software installation. Some parts of the manual may be displayed in English. For details on opening the onscreen manuals, refer to page 53. Los manuales en pantalla se pueden ver en un ordenador. In addition, do not place any object on the top of the printer. It may fall into the printer when opening covers, resulting in malfunction. Before removing the ink tank from its package, shake it 5 to 6 times horizontally. The left and right Tank Covers B open. Make sure the Top Cover C is closed. When the installation is completed properly, the Ink lamp lights red. Make sure that the color of the label matches the ink tank. The Print Head Holder B moves to the installation position. If the Print Head Holder does not move, make sure that the printer is turned on.

The printer may not print properly if you touch it. The printer may not print properly if you touch them. The Joint Lever 4 may be tight and make a noise while being closed. The remaining ink level can be checked from the printer driver Windows or Canon IJ Printer Utility Macintosh after software installation. If you are not certain whether your device router, etc. supports wired connection, refer to the manual supplied with the device, or contact its A system to exchange information between computers by connecting them manufacturer. Para los usuarios de habla before the software is installed your computer. If the User Account Control dialog box reappears in following steps, click Yes or Continue. The drivers, application software, and onscreen manuals are installed. Photo Paper MP101 in the Rear Tray F. Guides against both edges of the 2. Open the Paper Output Tray H, then pull out paper. Click OK in the subsequent message. Internet Explorer 7 or later Windows or Safari 4 or later Mac OS X v.10.5 or later is required to use this software. If the User Account Control dialog box reappears in following steps, click Yes or Continue. Click Install. Select Use the printer with wired LAN connection, then click Next. The drivers, application software, and onscreen manuals are installed. Follow any onscreen instructions to proceed with the software installation. Select Canon IJ Network in the Make sure that Canon PRO popup menu, select Canon PRO 1 series is added to the list of 1 series in the list of printers, then printers. Open the Feed Slot Cover B, then move the Paper Guides C to both edges. Cuando aparezca esta pantalla, abra el soporte del papel A.Photo Paper MP101 in the Rear Tray D.Select Canon PRO1 series printer in Canon IJ Network canonijnetwork by referring to on page Align Print Head. Haga clic en Aceptar OK en el mensaje subsiguiente. Remove the paper. Additional settings are not required. Load paper in portrait orientation with the printing side facing up.

Make sure that the height of the paper stack does not exceed the line C. Instructions as notes for operation or additional explanations. Find a description related to your problem and follow the

solution. Turn off the network device router, etc., turn it back on, then click Connect A. Wait until the IP address is assigned to the computer. Disconnect the Ethernet cable. A message may appear on the computer monitor warning that Canon software is attempting to access the network. If the warning message appears, set the security software to always allow access. The following new functions have been added to the PIXMA PRO1. PRO Mode is now available Less print margins when printing on fine art papers Canvas Paper Mode is now available Please check the firmware version of your PRO1 printer to see if it needs to be upgraded. You would need to upgrade if your printer firmware version is V1.0. If your printer firmware version is V2.0 or later, you do not need to upgrade the firmware. How to know your printer firmware version You can check your printer firmware version through one of the three ways listed below. If one of the following applies to your case, you dont need to upgrade the firmware. If it doesnt, please upgrade the firmware. 1. The value printed on the label of the CD that came with the printer is 2.0 or higher. 2. The version printed in the Nozzle Check pattern is 2.0 or higher. The Nozzle Check pattern can be printed using the following procedures Power on the printer. Set one sheet of A4 plain paper in the Rear Tray as follows Open the Paper Support of the Rear Tray. Gently open the Paper Output Tray. IMPORTANT If the Inner Cover A is open, close it. Extend the Output Tray Extension. Open the Feed Slot Cover. Extend the Paper Guides B to the end, and set a sheet of A4 plain paper in the center of the Rear Tray. Align the Paper Guides B to the side edge of the paper. IMPORTANT Gently align the guides to the paper.

If they are too tight, the paper may not feed properly. Set the paper with the shorter edges at the top and bottom as shown below. If the longer edges are at the top and bottom, the paper can get jammed in the printer. Slowly close the Feed Slot Cover. The Nozzle Check pattern will be printed. Do NOT perform anything until the printing finishes. The printer firmware version is given at the bottom of the printed pattern in the redframed area. How to upgrade the firmware To upgrade your printer firmware, download the Printer Update Utility from the following URL, and follow the instructions given in the Manual that is included in the download package. For Windows, click here. For Mac OS X, click here. IMPORTANT The printer driver, EasyPhotoPrint Pro, Solution Menu EX, and Print Studio Pro that you have been using with the previous firmware version will not be usable with the upgraded firmware. After the firmware is upgraded, download and install the latest versions of the applicable software from the download library. EOS M and EOS R Full Frame mirrorless ranges deliver the power of DSLR in the body of a compact camera. Colour Management Tool Pro download My Image Garden with Full HD Movie Print. EasyWebPrint EX download. Quick Menu ICC profiles and Art Paper Printing Guide instructions manual can be downloaded from Requires installation of software bundled with Canon video or digital camera, from which the movie was captured. EOS M and EOS R Full Frame mirrorless ranges deliver the power of DSLR in the body of a compact camera. These printer settings provide support for many popular photo papers tested and approved by Canon and enable precise screen to paper colour matching.

To install additional profiles for other popular photo papers tested and approved by Canon and for certain legacy models, download the ICC Profile Pack for your printer from one of the links below The correct Media Type setting for each approved paper is indicated in a table of supported papers for your printer as well as in the manual included in the ICC Profiles Pack. The ICC Profiles for these papers are included in the download packs. The ICC Profiles for these papers are included in the download packs. Compatible with both the PIXMA PRO series and imagePROGRAF PRO series, this unique software is designed specifically for Canon professional printers and lets you achieve expert quality photo prints with ease. With builtin DPRAW for printing in true high definition and a HDR print function, create highdefinition images that are ideal for display or sale. It was the first fixed lens designated a Canon L series lens, a designation normally reserved for expensive EFseries SLR lenses. The lens has a 35 mm equivalent zoom range of 28 to 200 mm. The cameras dimensions are 117.5 mm in width, 72 mm in height, and 90.3 mm in depth. Its mass is 545 g.Retrieved on October 26, 2005. Retrieved on December 5, 2005. You can help Wikipedia by expanding it. v t e You can

help Wikipedia by expanding it. v t e By using this site, you agree to the Terms of Use and Privacy Policy. With this Table of Content, you can directly go to the certain part of this article simply by clicking the sub topic below. Contents show 1 An Introduction to Canon PowerShot Pro 1 Manual 1.1 The Overall Look of Canon PowerShot Pro 1 1.2 Specification of Canon PowerShot Pro 1 Camera 1.3 The Price and Impression of Canon PowerShot Pro 1 Camera 2 Canon PowerShot Pro 1 Manual User Guide An Introduction to Canon PowerShot Pro 1 Manual It is such a perpetuation that a product, especially for the digital camera product, can't be separated from its manual.

By using this manual, user will be able to understand about their product deeper. Therefore, operating and treating the camera better will be something possible. This is exactly why we provide the Canon PowerShot Pro 1 Manual. The only aim is to educate the users of this camera to use this product better so that they can result a good photographical image. The Overall Look of Canon PowerShot Pro 1 Indeed, look is something important that becomes a consideration for people in buying digital camera product. With the look, People can instantly attracted to a certain digital camera product. More than that, sometimes the choice of camera look is also reflecting the personality of owner as well as the classiness of the camera itself. So, before we hit the Canon PowerShot Pro 1 Manual User Guide directly, now we are going to talk about the look of this camera first. Photo enthusiasts have been set alight by the launched of Canon PowerShot Pro1 on 2004. It can be done since the manufacturer promise to set this product with newest and the most uptodate features and specifications. First thing you should know that Pro 1 is available on white or black chassis theme and you are free to choose the most desirable one. Having the body dimension of 118 x 72 x 90 millimeter, the camera has ergonomic and slim out case. At 640 gram overall weight, this device won't give you meaningful load while you bring it. There is nothing to add or remove since everything is just amazingly gorgeous. Specification of Canon PowerShot Pro 1 Camera If fisherman needs fishhook and painter needs brush, photographer needs camera indeed. It doesn't matter whether you are amateur or the advanced one, digital camera is crucial to be owned. Getting the most suitable device is not an easy thing. But, you can put your trust on Canon PowerShot Pro 1. This is one of Canon's frontrunners in compact camera arena. Get closer with this gadget through paragraphs below.

And based on the Canon PowerShot Pro 1 manual, it will be easy for you to get maximum image resolution of 3264 x 2448 through this cute little camera. The JPEG qualities are easily to be adjust, so do the ISO setting. ISO 50, ISO 100, ISO 200, and ISO 400 are available on the program to determine high sensitivity level of the pictures. Thing you would like about Canon PowerShot Pro 1 is that you can flip out and rotate the LCD Screen to get the best angle. Constructed by 235.000 active dots inside 2 inches screen panel, this part of camera brought to you high definition pictures. The Canon PowerShot Pro 1 manual also tells that other photography features to be tried are builtin flash redeve reduction, video recording, microphone, 64 MB internal storage, USB 1.0, Remote Control, timelapse videography, and many more. Find another review of this digital camera product, click here. The Price and Impression of Canon PowerShot Pro 1 Camera The explanation above makes it clear that Canon PowerShot Pro 1 is worth to choose as your dailyuse camera because of what this came has. Mark A. Heifner, one of the users, shared his impression at one internet forum on July 12, 2004. He said that it is a good buy. He highly recommends this camera to anyone who needs compact camera with high resolution. The price was 879 USD on 2004, but it is way cheaper now. Take it or leave it. Canon PowerShot Pro 1 Manual User Guide As we stated at the beginning of this article, the aim of providing this writing is to bring the Canon PowerShot Pro 1 Manual. This is the manual that will give you the information related to the specification, features, operation, instruction, camera manual, and others. So, for you who want to look for information regarding to this Canon camera product, referencing to the manual below will be the best thing to do. To give you the better access, we will provide the manual in PDF.

So, before reaching out to the manual, it will be better if you download the PDF reader software first. Download Canon Camera PowerShot Pro 1 Manual Read other Canon camera manual user guide in this page. Find more Camera user manual several other brands in this page. That's all of the information related to the Canon PowerShot Pro 1 Manual. We hope that the information below could be beneficial to update your understanding toward this camera product. If you have any thoughts about this product in general, we welcome you to put them in the comment session below. And if you find this information is useful, sharing this article in your personal page will be so much helpful. Share Pinterest Tweet Linkedin Email Prev Article Next Article Related Articles Canon EOS ELAN 7 and 7E Manual User Guide Canon EOS M10 Manual, a Guidance for Elegant and Classy Canon Camera Leave a Reply Cancel reply This site uses Akismet to reduce spam. Learn how your comment data is processed. By continuing to use this website, you agree to their use. Please consider supporting us by disabling your ad blocker. Refresh. It is recommended to download this file if you prefer a hard copy printed manual. You may download and use the Content solely for your personal, noncommercial use and at your own risks. Canon shall not be held liable for any damages whatsoever in connection with the Content, including, without limitation, indirect, consequential, exemplary or incidental damages. You shall also not and shall not let others reproduce, modify, reformat or create derivative works from the Content, in whole or in part. By parts code you can check what other devices it is used. You can print your Parts List or export to Excel to further work with it. We only help you to create your parts list for request from your suppliers. Add your headers and comments. Use saved Parts Lists as templates to create new lists. Change the contents of the old list and save it as new.

You can add, delete list items, change headers, comments and quantity of spare parts. If any one of the ink tanks or ink cartridges is not installed, an error occurs and you cannot perform printing. When any one of the colours of ink has run out, you need to replace the ink tank or ink cartridge. For this reason, the number of sheets that can be printed with the first ink tanks is fewer than the succeeding ink tanks. When the printer performs cleaning, a small amount of ink is consumed. Depending on your model, we may ask you to replace it with a new one, or one with almost the same performance as a maintenance service. In this case, it may be that you cannot use supplies or accessories for your model or the compatible OS will be changed. Keep this in your mind when you use nongenuine ink. In addition, though it is a rare case and does not present a safety hazard, it is reported that a print head will become heated or smoke will be emitted from it due to an ingredient not contained in genuine Canon ink. Note that this does not apply to all nongenuine ink. If you disconnect the power cord, the date and time settings are reset and faxes stored in the printers memory will be deleted. Before you disconnect the power cord, confirm that faxes you need to keep have already been printed or sent. Please refer to individual country and region websites and respective sales offices for product availability. The PRO1 has two extra inks, Light Gray and Dark Gray. More on the similarities at the end of the article. Jump to the end here. The printer was in its own heavyduty plastic sack with handles, making removal quite easy. After plugging in the printer, the quick start guide got us started in a few simple steps. A small amount of ink is used in the printer setup. Because the tanks have 36mL of ink to start, you will have plenty left to become familiar with the printer and make numerous prints.

The system is very accurate, and you will indeed see a dry tank when it comes time to do a replacement. Installing the head and inks into their carriage is simple, and it takes about a minute. Instead, the inks feed into a hose system that connects to the print head assembly. The advantage of this design is evident in the PRO1s larger capacity cartridges. The same light blinks slowly when youre low on ink, and a bit faster at criticially low level. Errors will be identified by different sequences of blinking. Consult your online manual for help with decoding the sequence should you have a problem. Photo papers like luster, satin, and glossy at 10.4mil thickness are expertly handled by the PRO1 with no misfeeds. Photo weight and lighter matte papers also fare well in the rear tray.

If youre using thick media, above 11mil, you'll have better luck feeding one sheet at a time in the rear tray. These settings include The holder fits into a front slot on the left side of the machine. You will need specialty CD or DVDs coated for inkjet printing. In other words, the dots of ink that make up the photo are not visible at normal viewing distance. Solid colors are uniform and gradients, changes from light to dark or color to color, are very smooth. From a detail and tonal reproduction standpoint, the PRO1 produces outstanding photo quality. Prints on luster, satin, glossy, photo metallic, and baryta semigloss met our expectations with proper color saturation, contrast, and fine detail. Printing with a color profile, PRO1 prints on papers like 68lb. UltraPro Satin and Polar Gloss Metallic 255 formerly 66lb. Polar Pearl Metallic were excellent and ready for display. When printed with a color profile, matte prints looked 1020% under saturated. Although a subjective assessment, we know how papers like 60lb. Polar Matte can perform. The PRO1 just did not have the punch we suspect it is capable of reproducing. A software issue in the print driver could cause it.

The good news is that you can mostly correct the performance deficit with some simple file edits. Increases in saturation and midtone contrast are important. If you are working with RAW files, adjust Blacks and Shadows to tease out extra density in darker areas of an image. You will see the best possible results by choosing one of the fine art media settings that utilize the PRO1s matte black ink. However, there is a catch. This is irksome to say the least. To be fair to Canon, the forced margin stems from their concern for your hardware. They want to avoid head strikes on thick media, so the PRO1 does not start printing until the print head is well inside the edge of your paper. Another catch black density and contrast drops with the Matte Photo Paper setting as described. We leave it to PRO1 owners to decide which setup is best. The best possible output comes from a color managed printing workflow. The good news is that paper companies like Red River Paper offer PRO1 printer profiles for compatible papers. Canon actively engages alternative paper suppliers to ensure profiles are available. They even post links to profile libraries from the Canon website! Palo Duro Satin and 47lb. Premium Matte. Selected media settings were Photo Paper Plus Semigloss and Matte Photo Paper, respectively. The file was resized and printed from Photoshop CC with the Windows OS. The PRO1 was connected via USB 2.0. Areas of solid color and tonal transition, normally an easy place to spot quality changes, were also free from obvious differences. In fact, you would need a loupe to see how a best quality print differs from a standard quality version. If you have a lowresolution image, choosing the best print quality setting will probably make a better print. Our conclusion is that Level 2 High print quality is the best setting for most print jobs. We would switch to Standard quality Level 3 for proofing and everyday photo sharing projects.

Scans were made at 1200dpi and cropped in Photoshop. After drying for eight hours, the prints were evaluated under balanced Solux light. The results are noted below See image right. Intensity and contrast are sliders allowing for finer adjustments. The drop down menu below the pencil photo at right allows you to choose different preview samples. What actually happens on your printed image may be different. We suggest being judicious with changes and make small test prints when getting started. You will benefit from wellprepared files, which means good exposure as well as some additional midtone contrast. We are starting on the Quick Setup tab, which contains most of the controls you will need for printing. Think of the media type as part color profile and part ink throttle. Different inkjet papers need different amounts of ink to perform properly and this is where the media setting becomes important. You have to set the media according to your profiles instructions in order to get the best results. Only Canon inkjet papers are in this drop down. A slider controls the print quality setting. Level 2 corresponds to High and Level 3 to Standard quality. You will also find a third quality choice, the Level 1 setting. Canon has not given this setting a named label. Lower quality settings, such as Fast Level 4, are available when plain paper or envelope media are selected. You would choose this setting for text and light graphic printing. In Auto mode, the printer is completely in control of color management. You will choose this setting if you are not using a printer color profile or if you have found the printers default setting to offer adequate output quality. We say rough because there is no colormanaged preview of your image with the changes. The workflow pattern would normally be print, adjust, print, and adjust until you got the desired results. Profiles take the guesswork out of correction and faithfully reproduce your file to the best of your papers ability.

Under the heading Color Correction you will find Use this setting when you have a printer color profile and are using it to print via Photoshop, Photoshop Elements, Lightroom, Qimage, and the like. When printing without borders, the PRO1 will automatically stretch out the edges of a file to insure ink covers the edges of the paper. You can increase or decrease this function. Move the slider to the left for more extension. If you have a photo with important details at the edges, reduce the amount of extension to avoid those areas being cut off. These are set by the factory and cannot be modified. The limits. You will notice 16.54 on the width scale. This seems to be a software coding error. You can call up your printer status dialog from this screen. Always turn it on when you use heavy or specialty media. We recommend using the feature with papers over 12mil thickness. Because dye inks dry rapidly, the setting will likely not need to be changed. From the onscreen descriptions, System Cleaning appears as a last ditch, full throttle effort to blast through major clogs. This will save you plenty of ink over time. If you suspect blocked color, run a nozzle check pattern from the Maintenance tab to locate the problem. Check the ink group with the blocked color and click Execute. You can run a full clean by checking all three groups. From the Clear Coating Area drop down menu This unique software is designed specifically for PIXMA professional printers and lets you achieve expert quality photo prints with ease. You can minimize the color variance of print images by creating the ICC profile for your environment and applying it to the image. You can minimize the color variance of print images by creating the ICC profile for your environment and applying it to the image. Everything about it suggests high build quality and longterm reliability. Our model has seen extensive use over two years without any problems. The printers color gamut and quality are good.